## **TeP Tenure and Promotion** page 1 - Candidate

## *Must know before continuing* Use the most recent version any of the following browsers: PC: Internet Explorer, Firefox, or Chrome Mac: Firefox or Chrome. Internet Explorer (11) Chrome  $(61+)$ Firefox  $(53+)$ Firefox ESR (45) • Safari (6.2.x, 7.1.x, 8.0.x, 9.0.x, 9.1.x) *Must know before continuing* Please disallow popup blockers on your computer when using the OnBase system for this process. If you do not know how to disable popup blockers on your browser, please contact the helpdesk at x3350. You must have your employee ID and your WCU username/password to proceed.

## *Steps to Access*

Click Access OnBase under Applicant Links. Enter your WCU username and password. Your view will look similar to this:

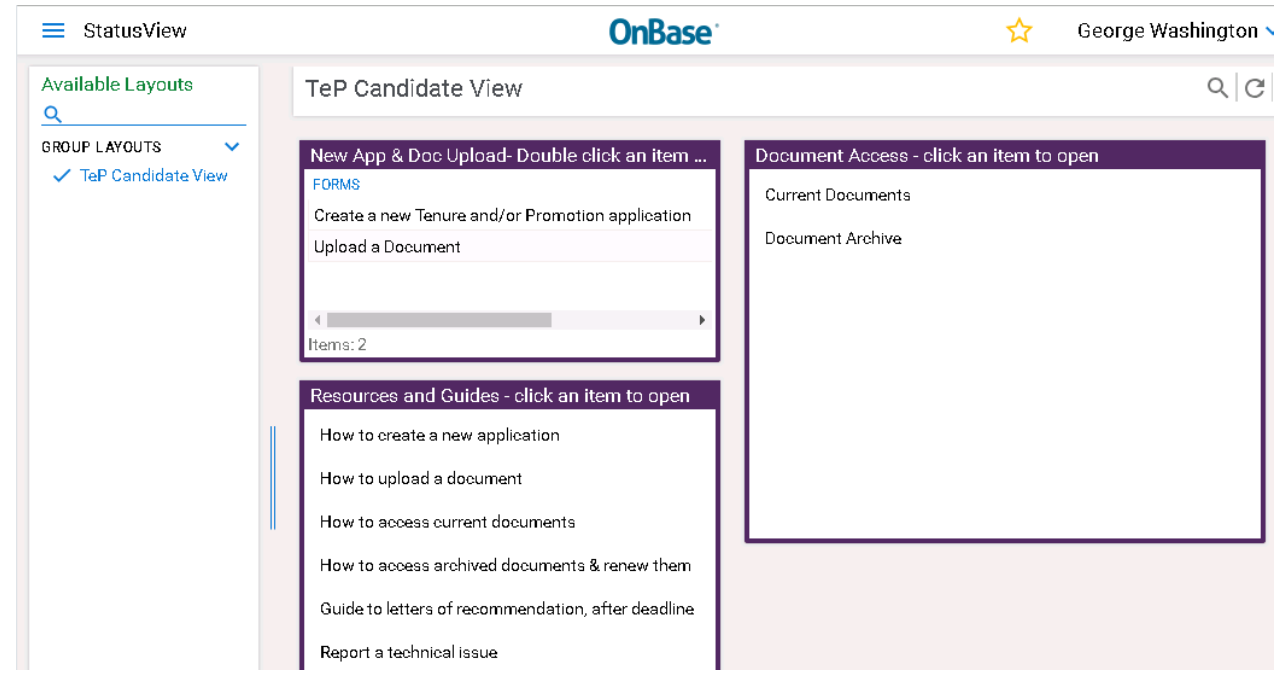

If not already selected, select the TeP Candidate View from the left column.

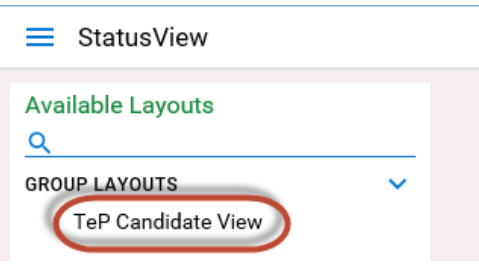

When selected, it will display in blue with a checkbox next to it.

> **GROUP LAYOUTS**  $\checkmark$  TeP Candidate View

$$
\checkmark\\
$$